## **IMPAX EE CD Viewer**

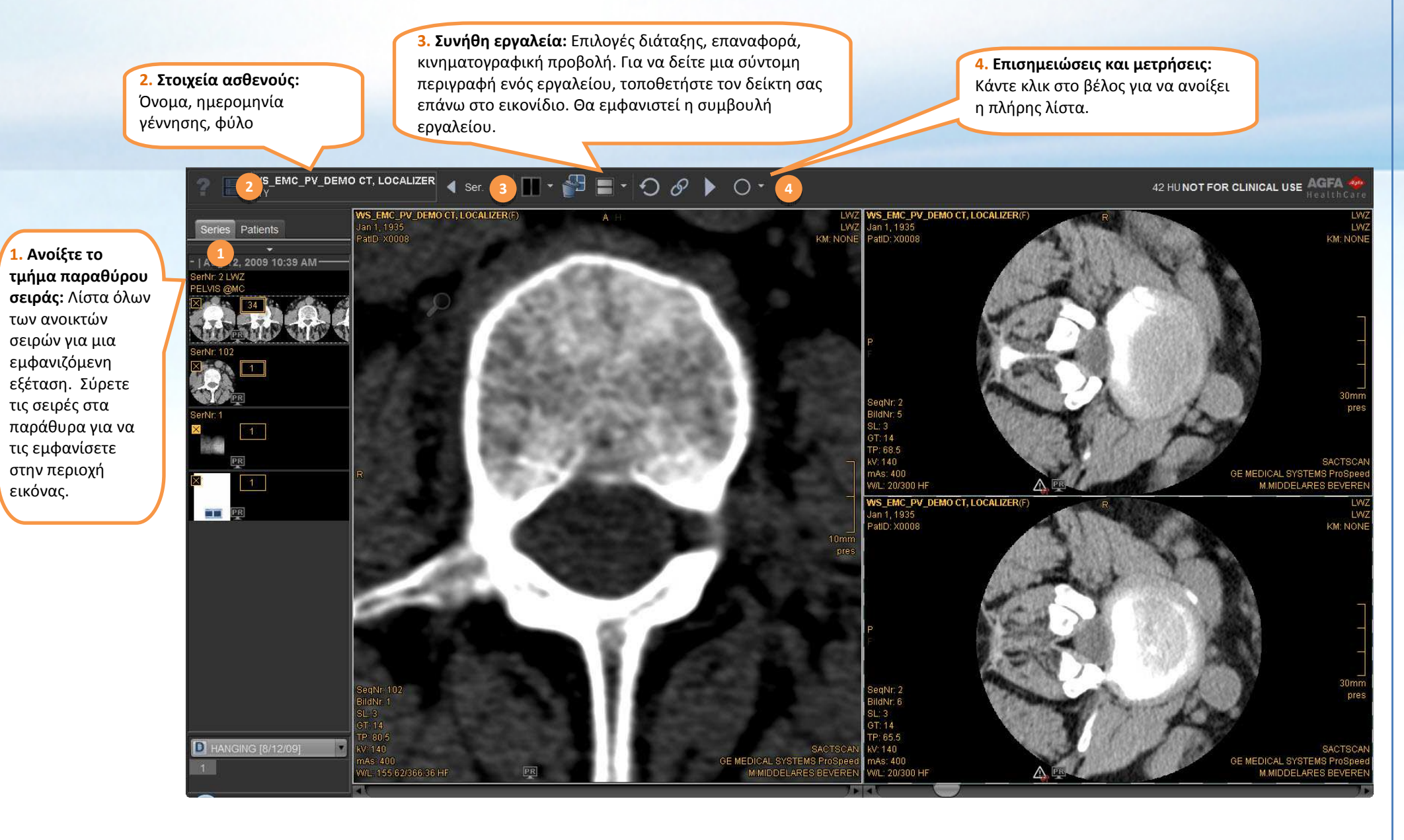

## **Πρώτα βήματα με το CD Viewer**

Το IMPAX EE CD viewer παρέχεται με διάφορες **προεπιλογές αντίθεσης/φωτεινότητας** από τις οποίες μπορείτε να επιλέξετε τις καλύτερες ρυθμίσεις φωτεινότητας και αντίθεσης για συγκεκριμένα μέρη του σώματος. Χρησιμοποιήστε τα πλήκτρα λειτουργιών για να επιλέξετε τις προεπιλογές.

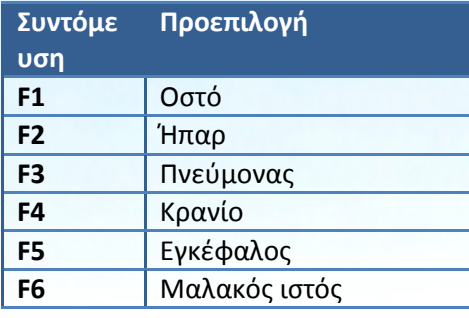

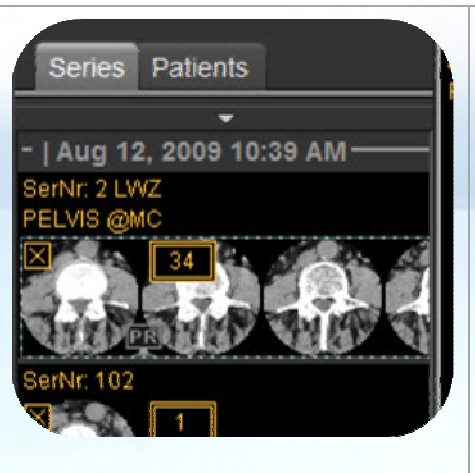

**Ανοίξτε το τμήμα παραθύρου σειράς:** 

Σύρετε τις σειρές στα παράθυρα για να τις εμφανίσετε στην περιοχή εικόνας. Κάντε δεξί κλικ στις μικρογραφίες για περισσότερες επιλογές.

**Τα παράθυρα περιέχουν διαδραστικές περιοχές:** Τοποθετήστε τον δείκτη σας επάνω στην εικόνα για να δείτε τα εργαλεία στο παράθυρο, σύρετε ή κάντε κλικ στο εικονίδιο για να χρησιμοποιήσετε το εργαλείο.

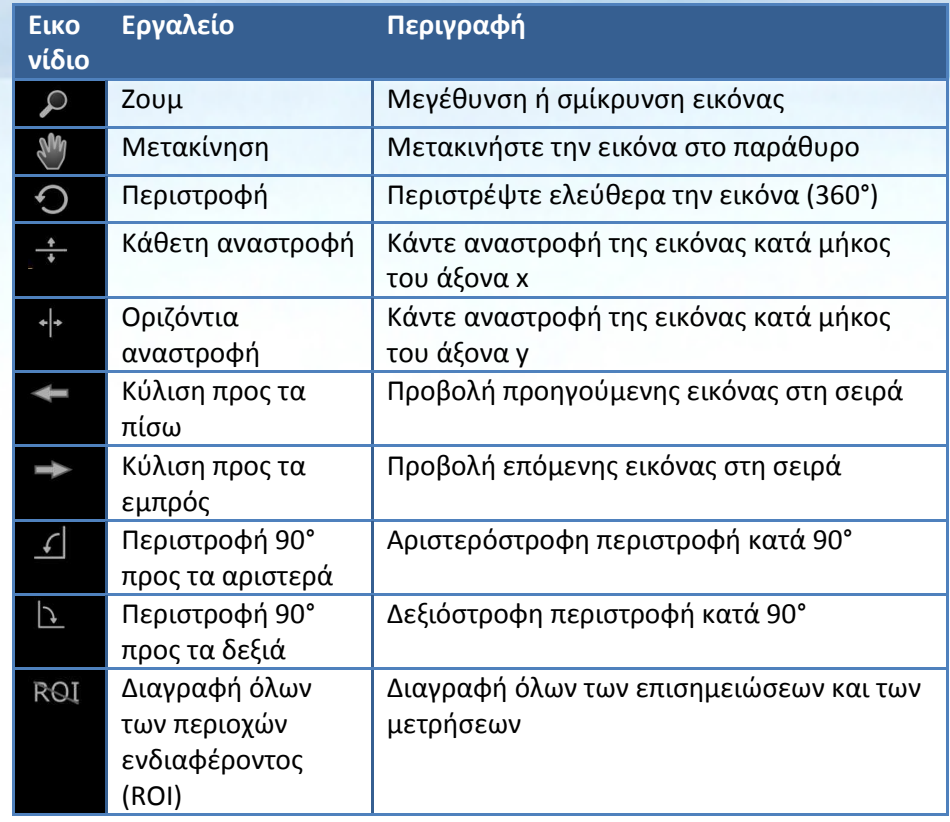

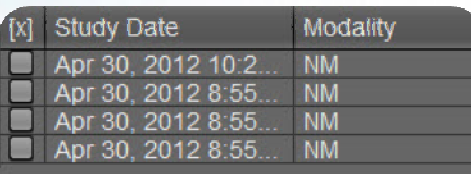

## **Παράθυρο διαλόγου επιλογής εξέτασης:**

 Αν το CD/DVD περιέχει πολλές εξετάσεις, μπορείτε να επιλέξετε να φορτώσετε μία ή περισσότερες εξετάσεις στο viewer. Τα αρχεία εικόνων που αποθηκεύονται μαζί με την εξέταση μπορεί να είναι πολύ μεγάλα και σε ορισμένες περιπτώσεις μπορεί να φορτωθεί μόνο μία εξέταση τη φορά. Σε αυτήν την περίπτωση, κάντε κλικ στο εργαλείο επιλογής εξέτασης στην επάνω αριστερή γωνία της επάνω γραμμής εργαλείων για να μεταβείτε στην εξέταση που έχει φορτωθεί.

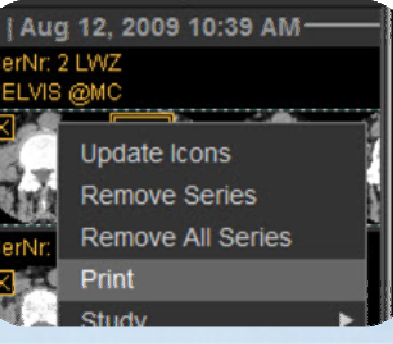

## **Για να εκτυπώσετε μια σειρά:**

- Κάντε δεξί κλικ και επιλέξτε *Εκτύπωση.*
- $\bullet$  Ορίστε περαιτέρω ρυθμίσεις στο παράθυρο διαλόγου εκτύπωσης

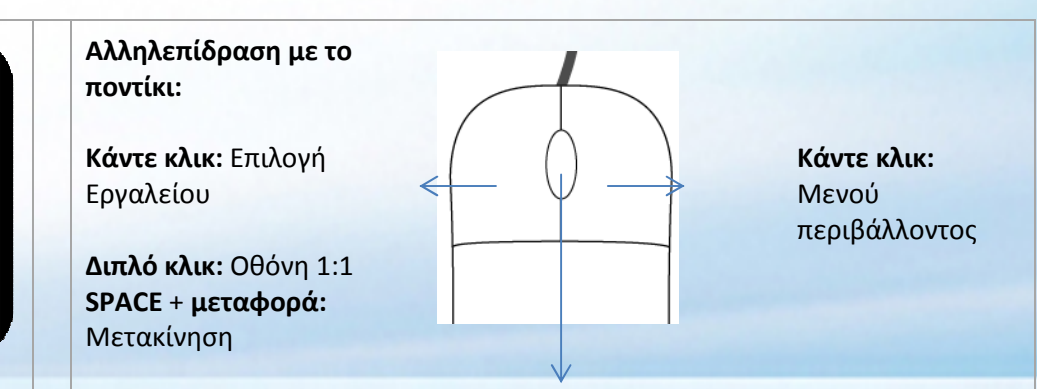

**Κύλιση:** Κύλιση στις σειρές **Κάντε κλικ:** Ενεργοποίηση λειτουργίας ζουμ **SPACE + κύλιση:** Μεγέθυνση και σμίκρυνση **Κρατήστε πατημένο και κάντε μεταφορά:** Αλλαγή αντίθεσης/φωτεινότητας **CTRL + κρατήστε πατημένο και κάντε μεταφορά:** Ακριβής προσαρμογή αντίθεσης/φωτεινότητας